## 校內教師電腦 Word 2016 無法選取 B4 紙張的解決方法

1. 點選開始,進入裝置和印表機,如下圖

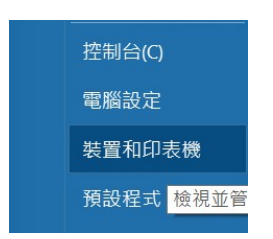

2. 進入裝置和印表機後,對「Microsoft Print to PDF」這台虛擬印表機按右鍵,選取「設定成預設的 印表機」,如下圖。

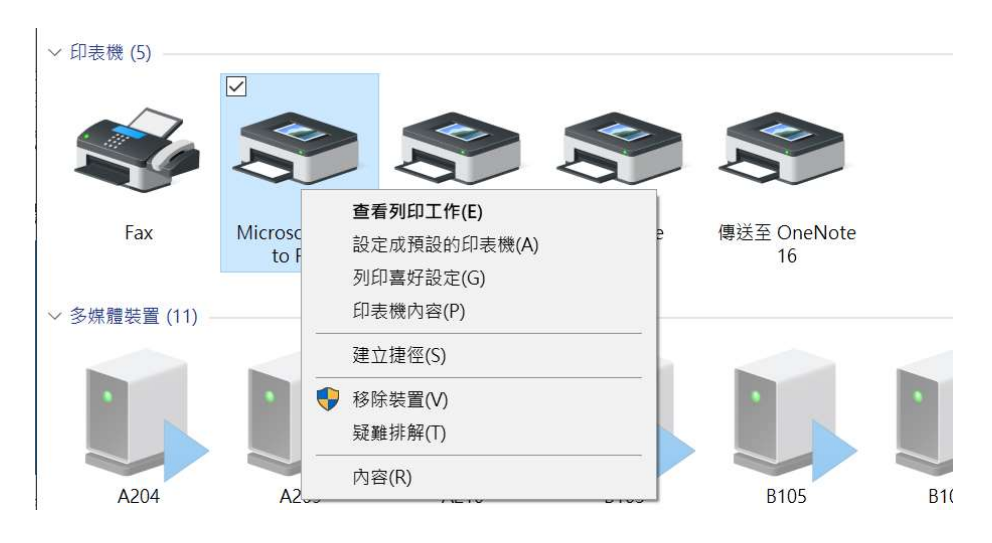

出現以下視窗,請點選「確定」,電腦就會將「Microsoft Print to PDF」設定為預設印表機。

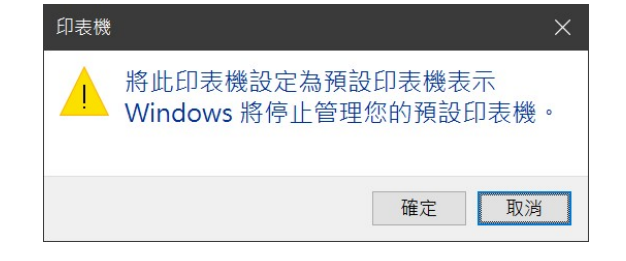

3. 看到「Microsoft Print to PDF」出現綠色打勾,表示設定完成。

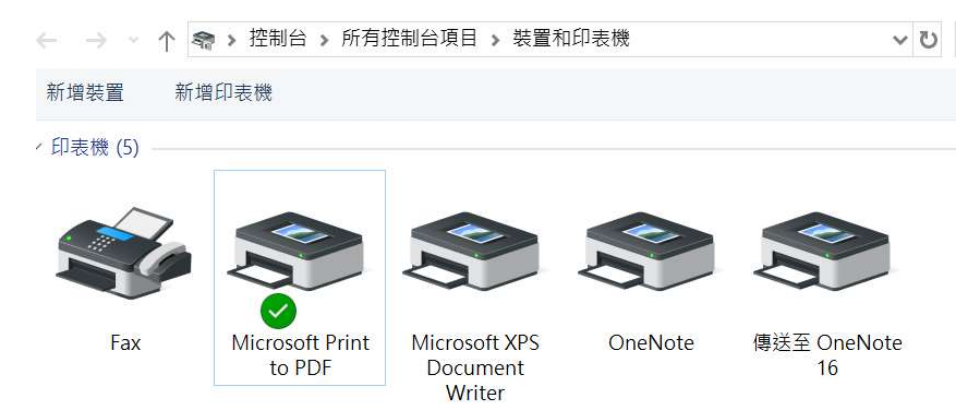

4. 開啟 Word 2016,點選版面配置,點選「大小」,就可選擇不同尺寸的紙張。